# **Practicas obligatorias Manual Tutor/a Externo/a**

Versión: V0 Última revisión: 25/01/2010

*Enero, 2010*

## **Índice**

#### **Página**

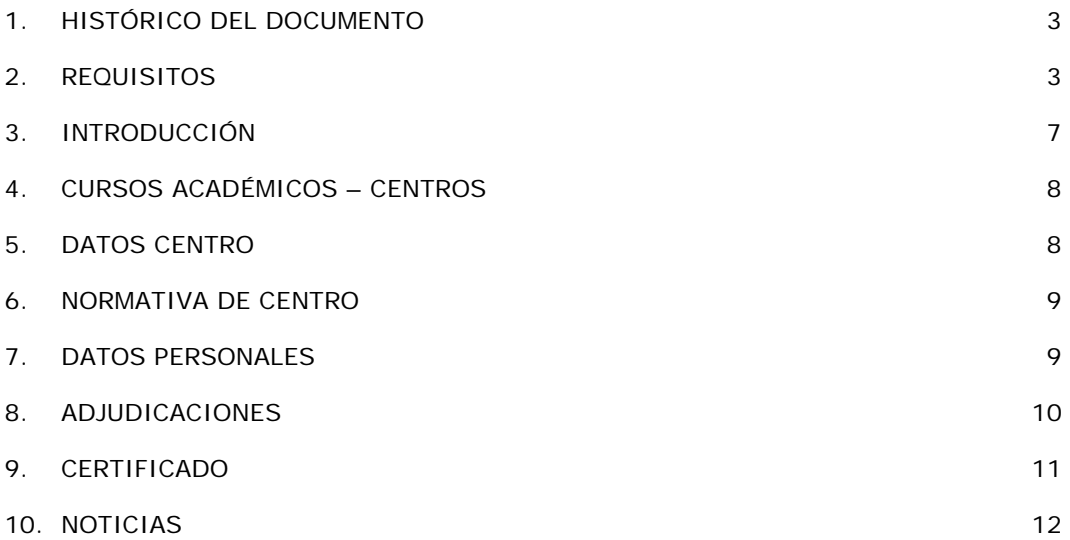

#### <span id="page-2-0"></span>**1. HISTÓRICO DEL DOCUMENTO**

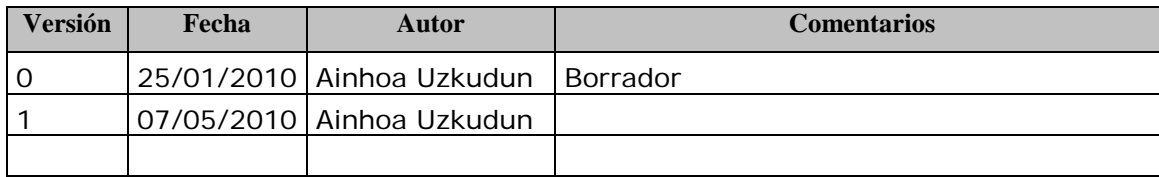

#### <span id="page-2-1"></span>**2. REQUISITOS**

Para trabajar con este módulo es necesario contar con la versión 7 del IExplorer o versión 3.0. (no se ha contrastado el correcto funcionamiento con otros navegadores)

**En el caso del IExplorer** para que funcione correctamente debe estar marcada la siguiente opción del navegador: "**Habilitar compatibilidad con XMLHTTP nativo**". Para revisar si está o no seguir los siguientes pasos:

En el navegador, Herramientas (del menú) -> Opciones de Internet -> Opciones Avanzadas -> en la sección "Seguridad"

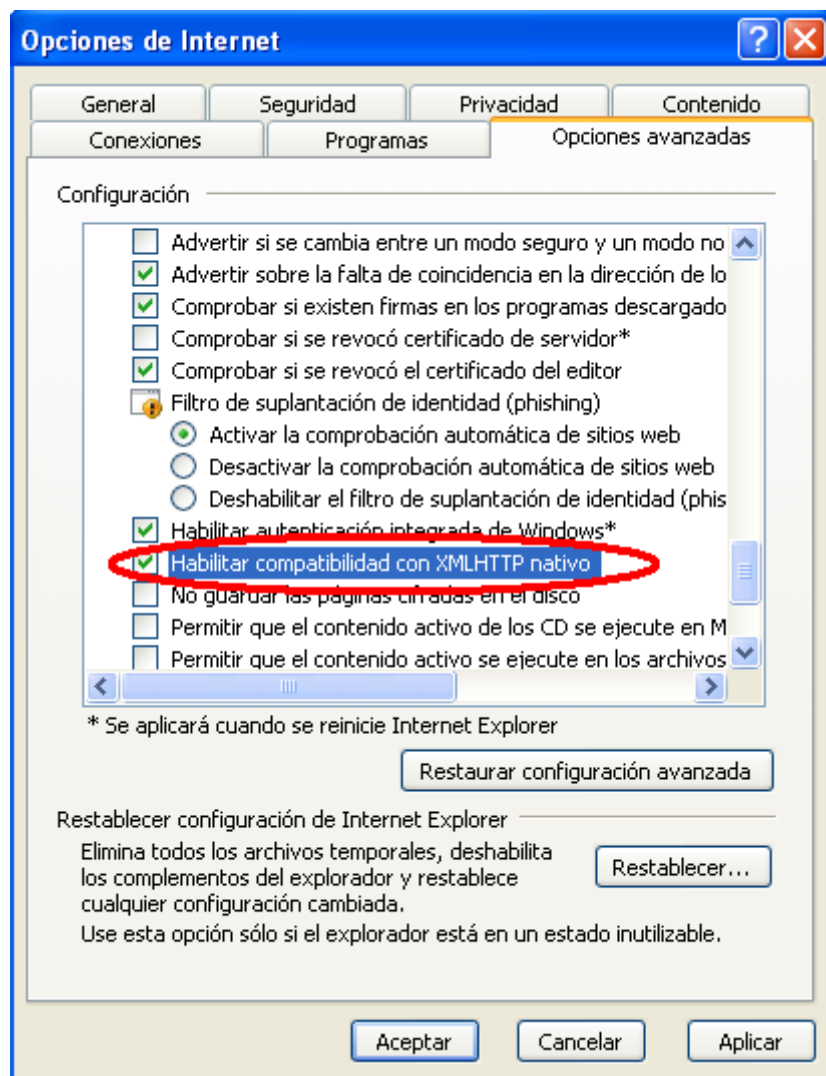

Si trabajamos con el **IExplorer 8** es preferible configurarlo en modo compatible:

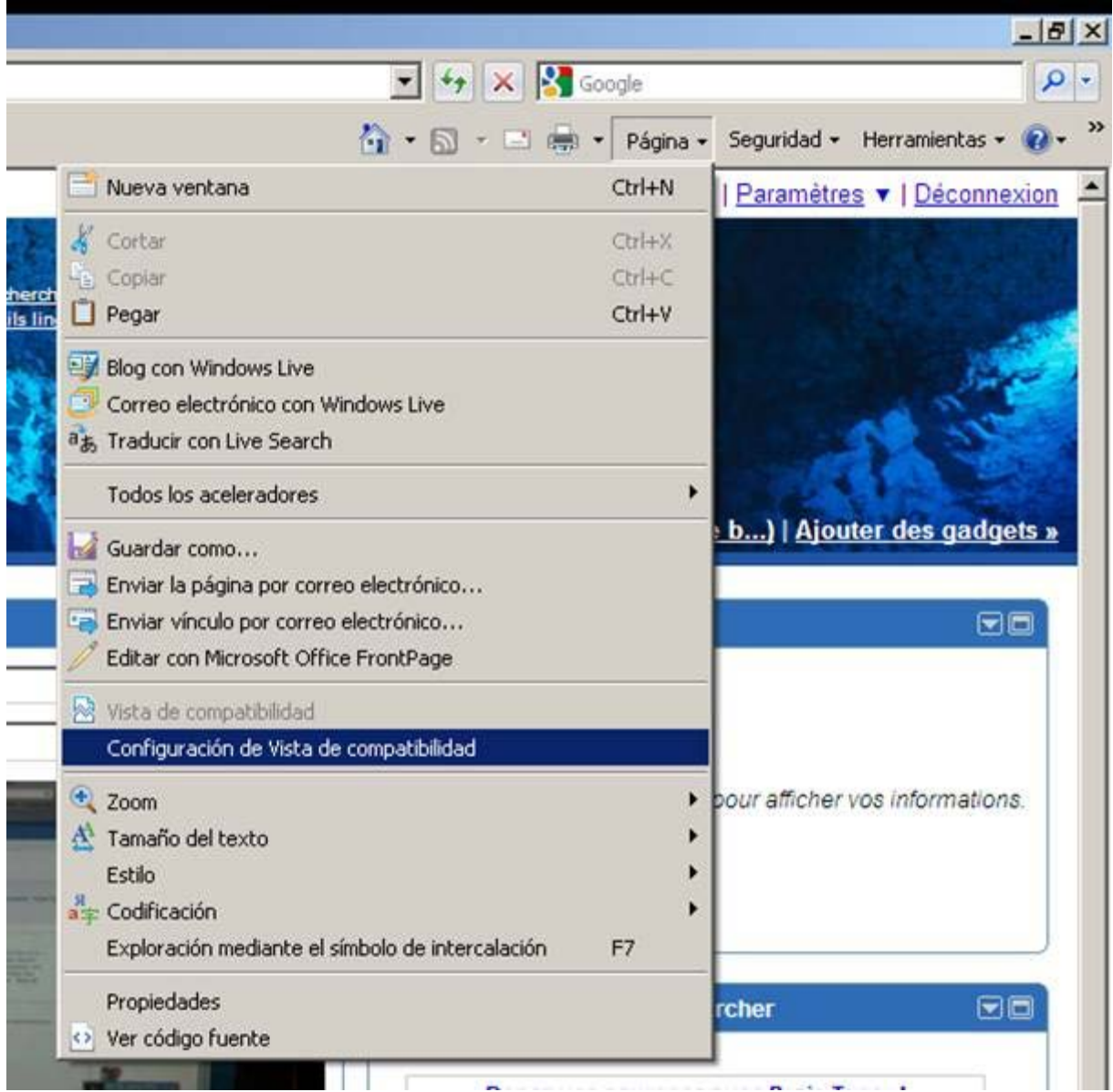

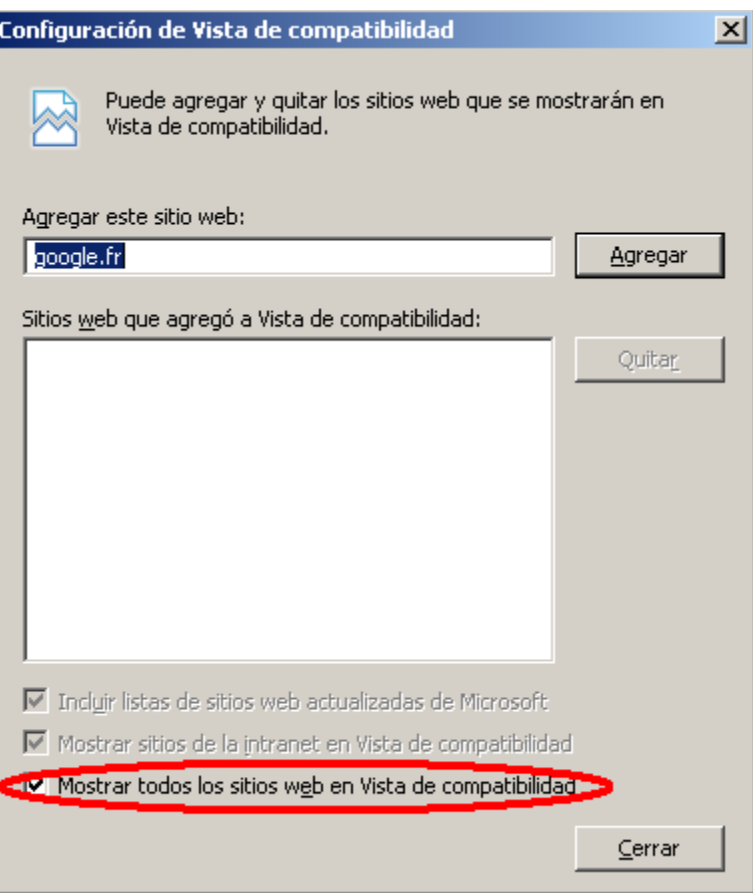

#### <span id="page-6-0"></span>**3. INTRODUCCIÓN**

En este documento se describe la funcionalidad que el nuevo módulo de gestión practicum ofrecerá al usuario identificado como tutor/a externo/a (asociado a la empresa).

El tutor/a externo/a deberá acceder a la página de acceso del GAUR donde debrá insertar el id de usuario y clave que la aplicación le habrá enviado de forma automática a su cuenta de correo electrónico. Al acceder se le mostarrá una pantalla similar a la siguiente donde deberá seleccionar "Prácticas Obligatorias".

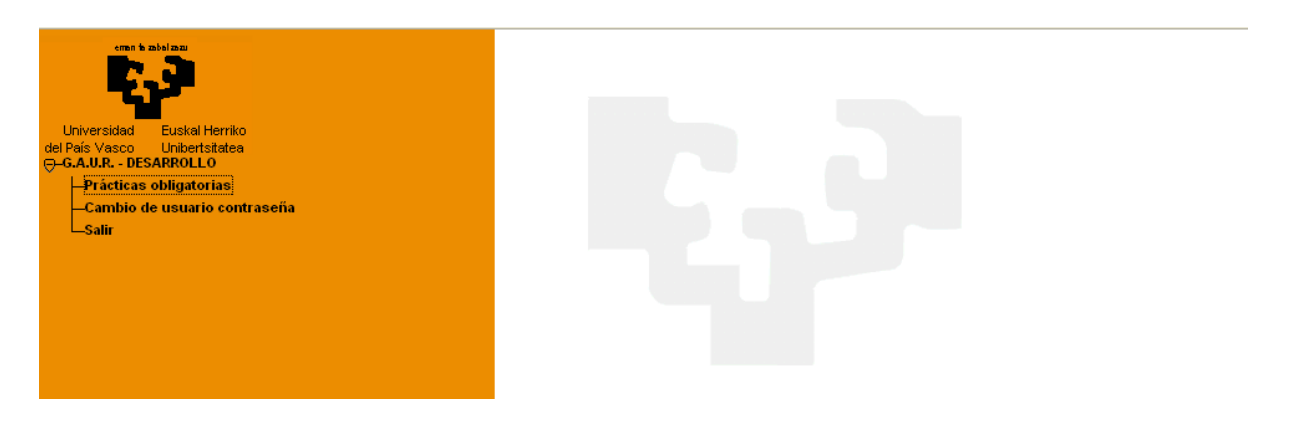

La aplicación abrirá una nueva ventana y mostrará una ventana como la siguiente donde deberá seleccionar centro y curso académico.

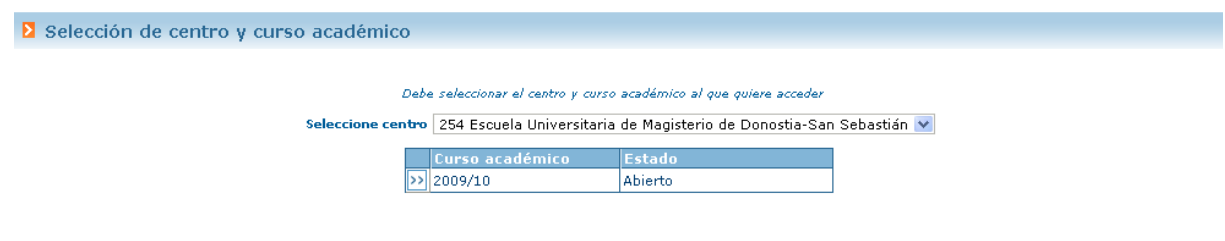

Al seleccionar el curso académico, la aplicación abrirá una pantalla similar a la siguiente:

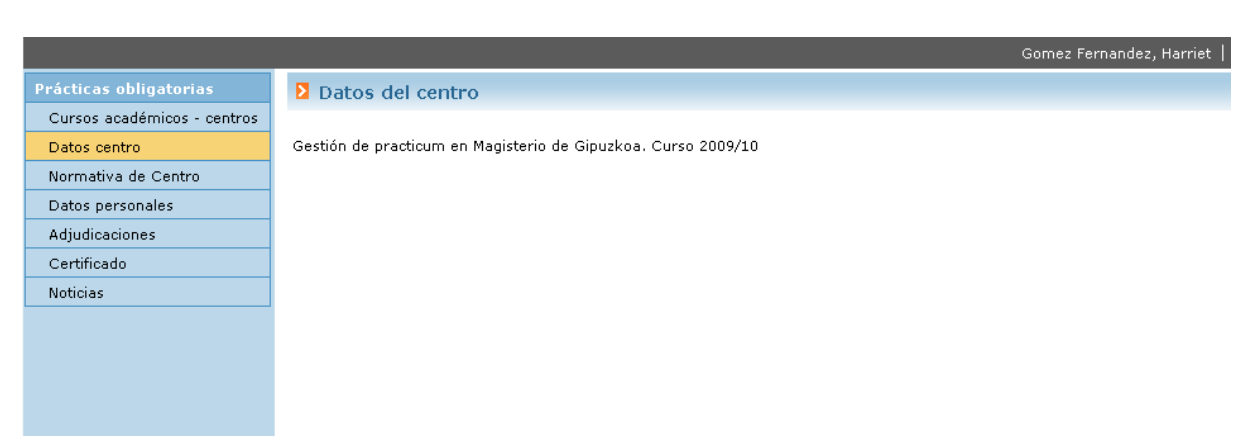

#### <span id="page-7-0"></span>**4. CURSOS ACADÉMICOS – CENTROS**

Desde esta opción la aplicación ofrecer la posibilidad de poder entrar a otros centro y/o cursos académicos. Al pulsar esta opción de menú, la aplicación muestra la misma pantalla que al acceder al módulo.

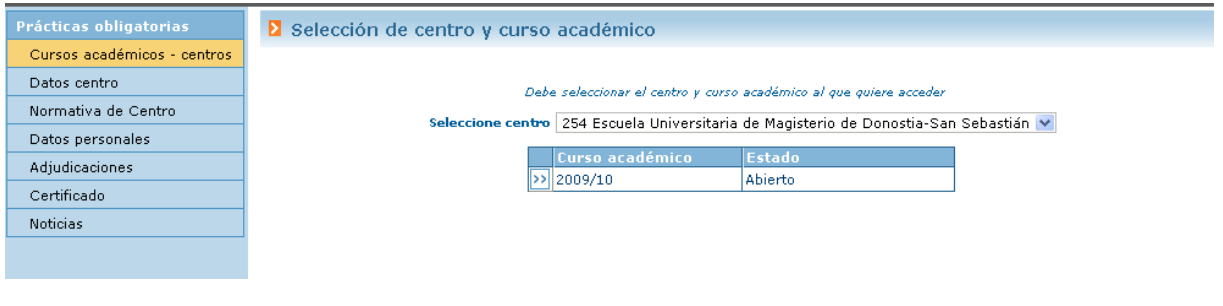

#### <span id="page-7-1"></span>**5. DATOS CENTRO**

Desde esta opción del menú, la aplicación muestra un descripción que el responsable del centro ha insertado asociada a la gestión de prácticas obligatorias.

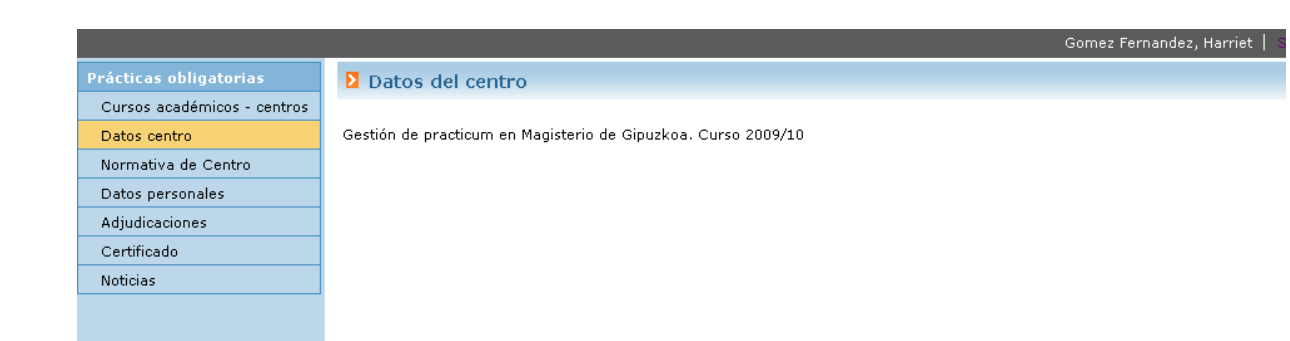

#### <span id="page-8-0"></span>**6. NORMATIVA DE CENTRO**

Desde esta opción del menú la aplicación muestra en enlace que de forma opcional pueda insertar el responsable de centro. Este enlace llevará a la página web donde se describe la normativa o procedimiento en cuanto a la gestión de prácticas voluntarias que lleva a cabo el centro.

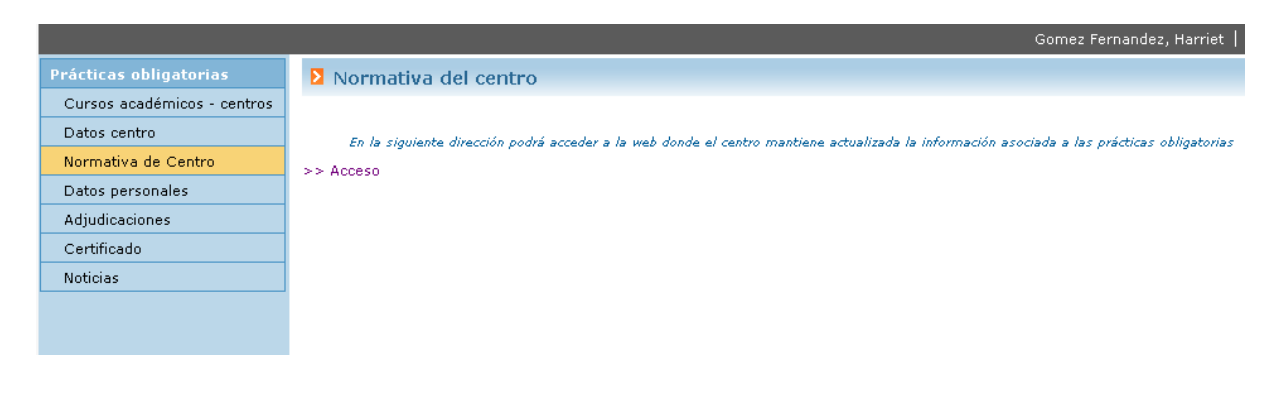

#### <span id="page-8-1"></span>**7. DATOS PERSONALES**

Al pulsar esta opción, la aplicación mostrará un formulario con los datos personales del tutor/a externo/a que está accediendo a sistema.

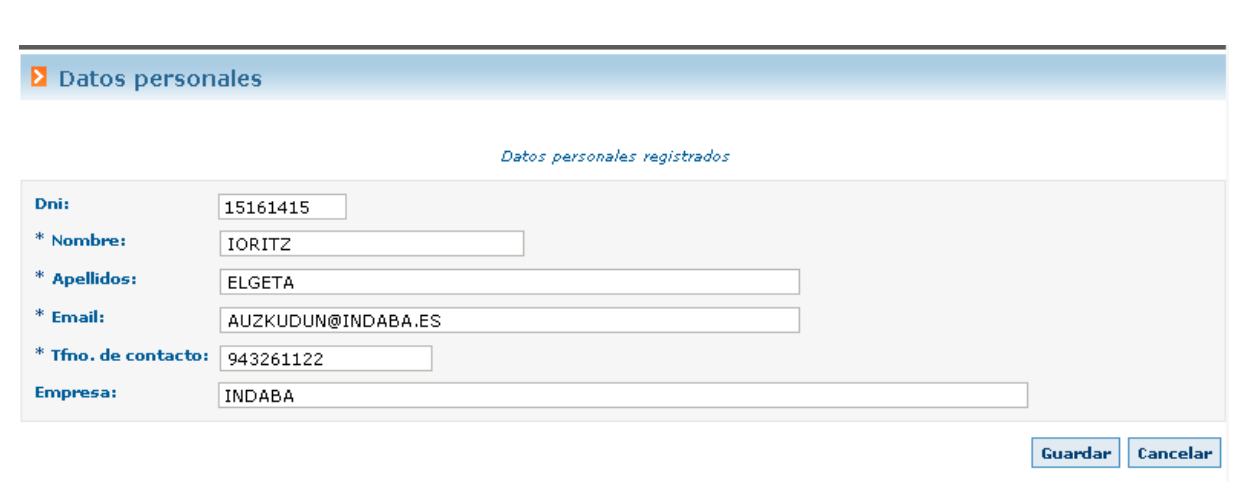

Podrá modificar los datos personales asociados: nombre, apellidos, email, etc.

#### <span id="page-9-0"></span>**8. ADJUDICACIONES**

Al pulsar esta opción del menú, la aplicación mostrará algo imilar a los siguientem, dónde se listan las adjudicaciones del tutor/a externo/a.

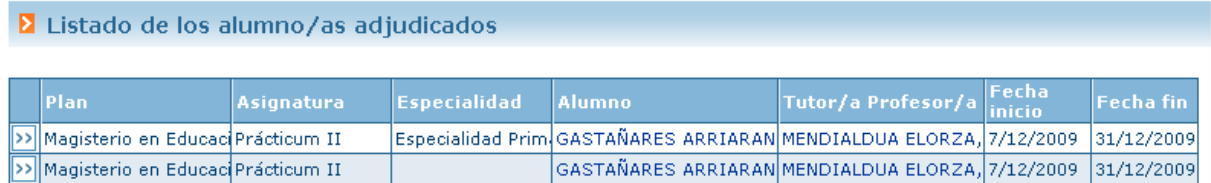

Al pulsar sobre el botón que aparece a la izquierda de cada una de ellas, la aplicación visualiza una pantalla similar a la siguiente:

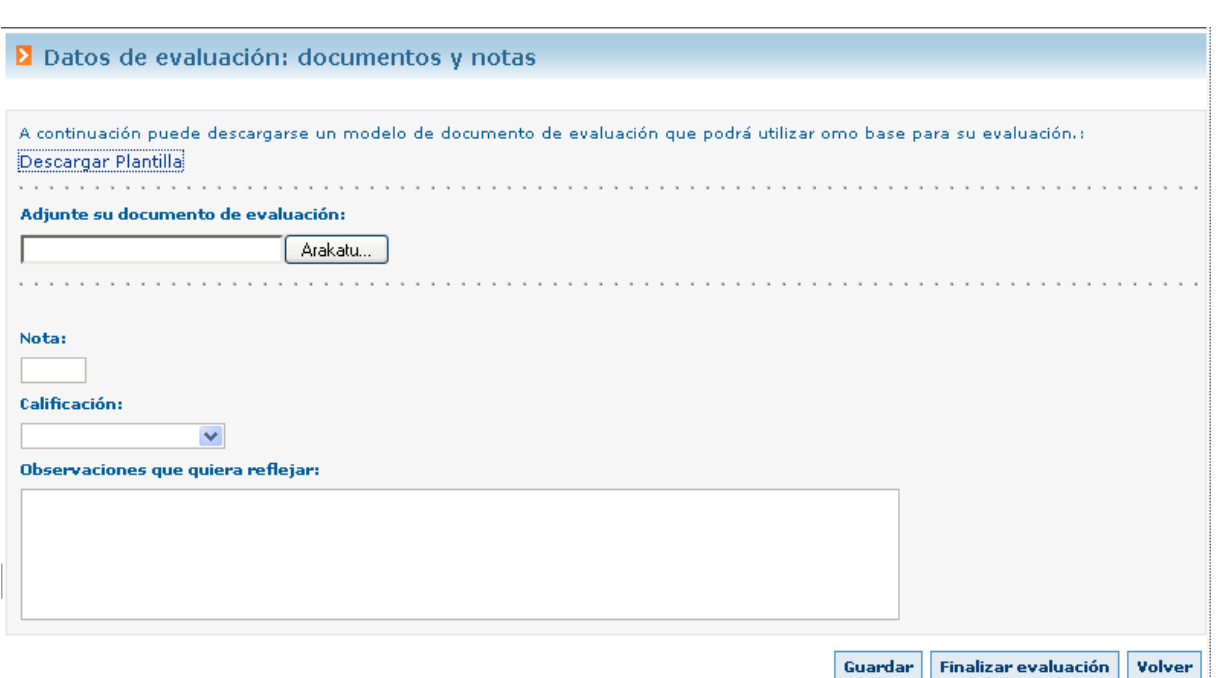

Desde dónde podrá descargarse la plantilla de memoria- evaluación que el responsable de centro haya asignado. Podrá cargar el documento de memoria e incluso calificar la estancia del alumno/a. Para que esta evaluación sea efectiva, se deberá pulsar Finalizar Evaluación. A partir de este momento tanto el responsable de centro como Tutor/a de Centro podrán acceder a la misma. Una vez pulsado Finalizar Evaluación, no se permitirán recoger modificaciones.

#### <span id="page-10-0"></span>**9. CERTIFICADO**

Al pulsar esta opción del menú, la aplicación lista el conjunto de adjudicaciones ya finalizadas. El tutor/a externo/a podrá realizar una solicitud de certificado. Se podrán realizar tantas solicitudes como se quiera, incluso si el curso está cerrado se permitirá realizar una solicitud de certificado. Mientras la solicitud esté en proceso de tramitación, no se permitirá realizar otra solicitud.

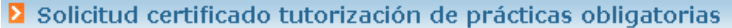

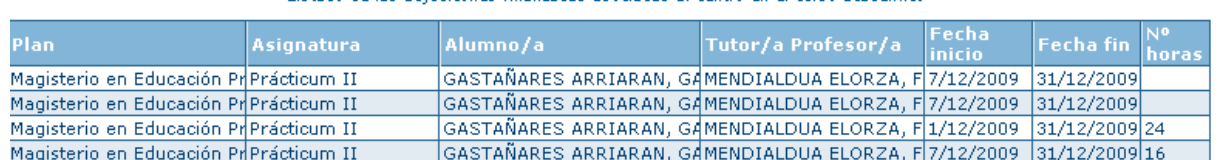

Listado de las adjudicones finalizadas asociadas al centro en el curso académico

Solicitar

### <span id="page-11-0"></span>**10. NOTICIAS**

Desde esta opción del menú al aplicación visualiza las noticias que el responsable de centro haya insertado en el centro destinadas al usuario "Tutor/a externo/a" o "Todos"

Noticias - Avisos Texto de la noticia<br>Las evaluaciones de las prácticas en empresa debieran estar finalizadas. Si tiene alguna duda por favor, consulte la<br>siguiente url

12

www.ehu.es